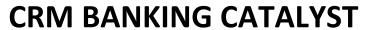

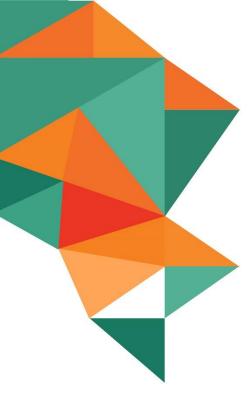

User Manual
For
BANKCA CRM

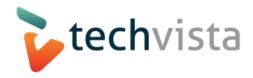

3/20/2020

Our Partners

**Our Quality Certificates** 

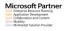

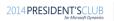

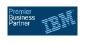

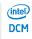

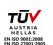

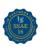

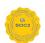

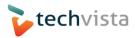

# **Table of Contents**

| 1 | Docu    | cument Control                | 3           |
|---|---------|-------------------------------|-------------|
|   | 1.1     | Document Information          | 3           |
|   | 1.2     | Document Revisions            | 3           |
| 2 | Exec    | cutive Summary                | 4           |
|   | 2.1     | BANKCA Module Features:       | 4           |
| 3 | New     | v CASA Application:           | 5           |
|   | 3.1     | Create New CASA Application   | 5           |
|   | 3.2 Cus | istomer Detail                | 6           |
|   | 3.3     | Product Details               | 10          |
|   | 3.4     | Log OutError! Bookmark n      | ot defined. |
|   | 3.5     | BANKCA General Configuration  | 15          |
|   | 3.6     | BANKCA Approval Configuration | 18          |

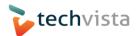

# **1 Document Control**

# **1.1 Document Information**

| Category      | Information                                                                                                    |
|---------------|----------------------------------------------------------------------------------------------------|
| Document Name | User Manual                                                                                                    |
| Document Type | Manual                                                                                                    |
| Document ID   |                                                                                                    |
| Version       | 1.0                                                                                                    |
| Status        | Draft                                                                                                    |
| Author(s)     |                                                                                                    |
| Reviewer      |                                                                                                    |
| Approver      |                                                                                                    |
| Owner         | Techvista                                                                                                    |
| Issue Date    | 3/20/2019                                                                                                    |
| Revision Date |                                                                                                    |
| Distribution  |                                                                                                    |
| Disclaimer    | This document contains confidential information. Do not distribute this document without prior approval form Techvista |

# **1.2 Document Revisions**

| Version | Author | Comments | Date |
|---------|--------|----------|------|
|         |        |          |      |

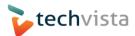

# 2 Executive Summary

BANKCA aims to digitize its banking process and procedures to provide seamless banking experiences to its customers. BANKCA aims to have a centralized and integrated system, which will manage its customers and decommission the in-house applications. The new digital system will automate day to day banking activities, will help in getting things resolved faster, will be used to manage leads, complex regulatory business financial approvals, customer on boarding and credit management etc.

#### **2.1 BANKCA Module Features:**

#### 2.1.1 For CASA On Boarding:

- General Info
- Emirates Card Reader
- Customer Details
- Product Details
- AML Risk Rating
- AML Negative List Check
- OTP Verification
- Documents Upload
- Approvals
- Activities and Tasks
- ASU Validation

#### 2.1.2 For Customer Detail:

- Customer Info
- Services
- FATCA
- CRS
- Customer Income Details
- Customer Due Diligence
- AECB Details
- Other Nationalities
- Banking Details
- Documents Upload

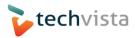

# 3 New CASA Application:

## 3.1 Create New CASA Application

3.1.1 There are two options for application creation according to resident status (*Resident, None Resident*). Navigate CASA Onboarding → Personal

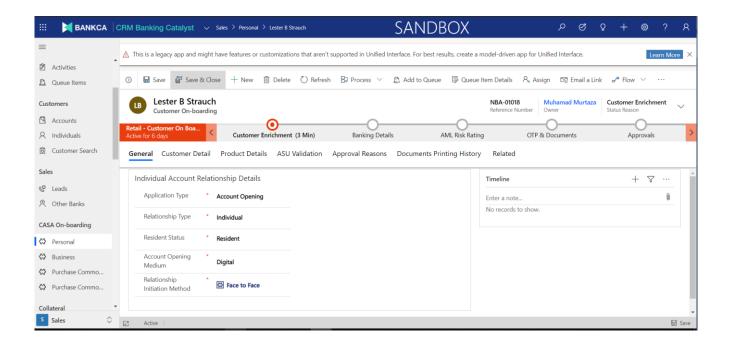

3.1.2 Fill all the fields with relevant data, please note that fields with \* are mandatory.

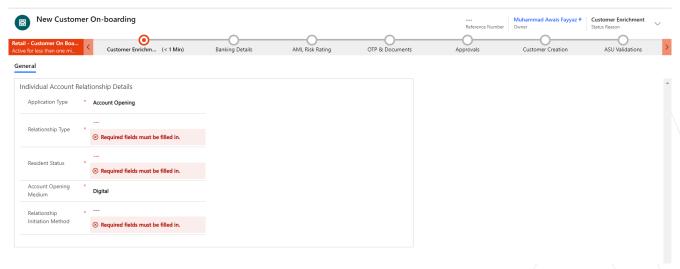

3.1.3 For Resident Status equals Resident they will be using Emirates ID Card Reader.

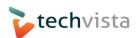

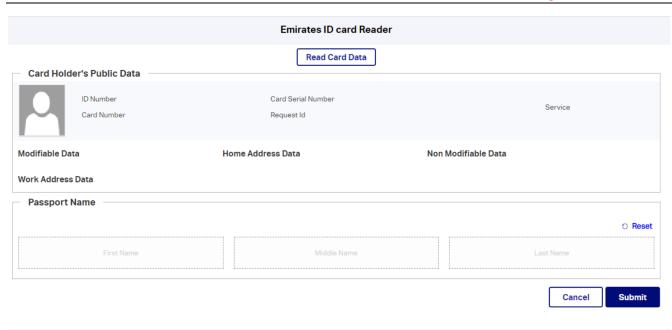

3.1.4 After this, customer detail to be entered in customer detail grid by creating new customer detail

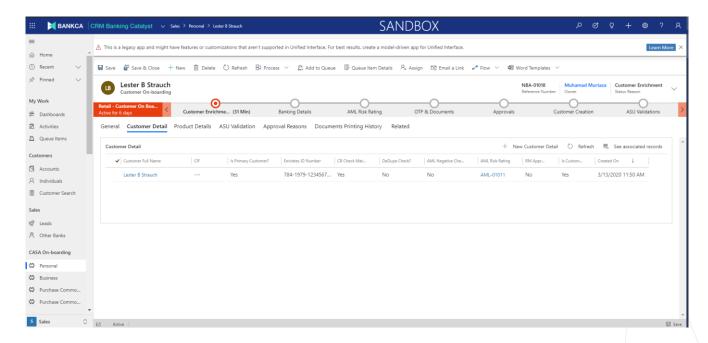

#### 3.2 Customer Detail

**3.2.1** After creating new Customer detail, fill the mandatory information.

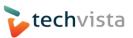

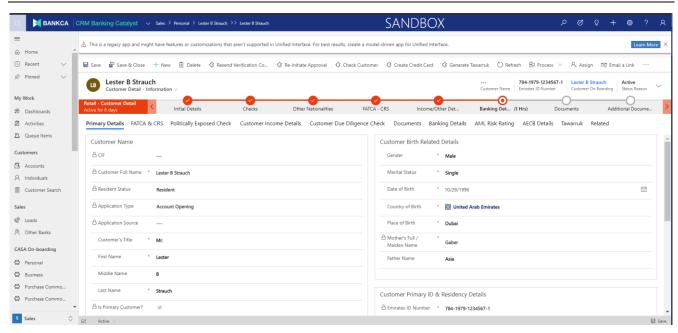

**3.2.2** Click on FATCA & CRS Tab to enter FATCA and CRS detail.

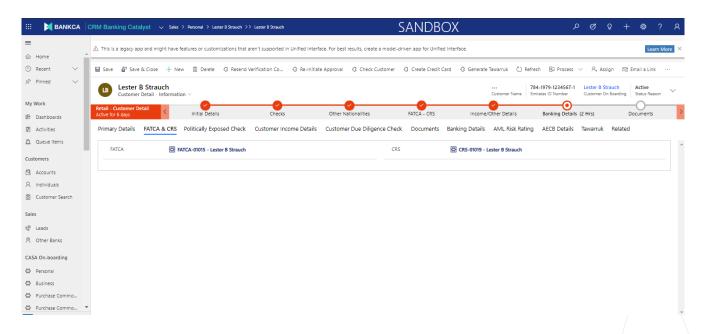

**3.2.3** On Check Stage, you can see different available services status and can manually click on button to run service.

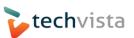

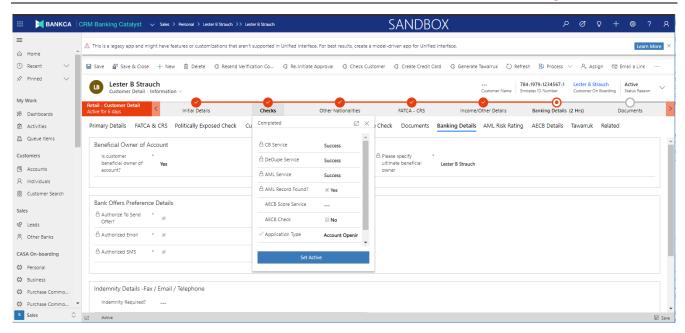

**3.2.4** On Customer Income Details Tab, fill all mandatory fields.

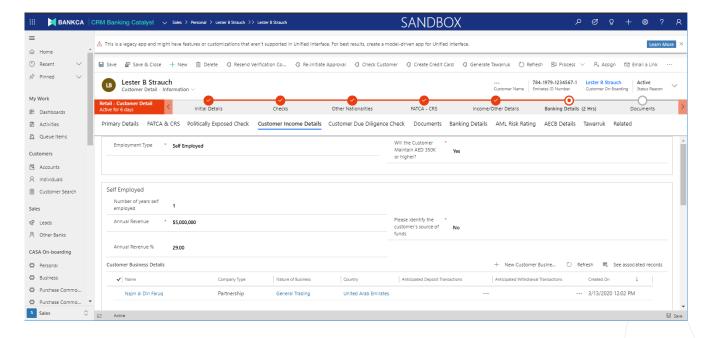

**3.2.5** On Customer Due Diligence Tab, customer diligence can be check in term of prevention of money laundering and counter financing of terrorism and sanction compliance – group policy.

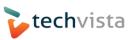

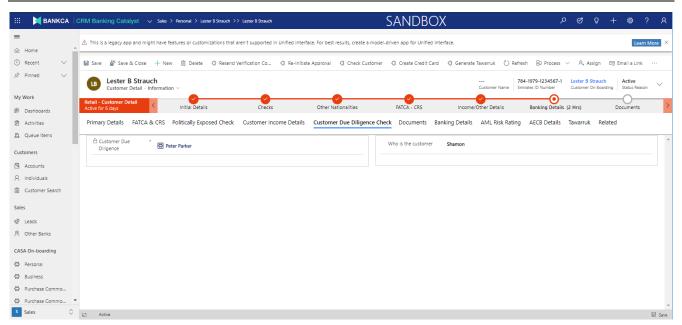

**3.2.6** Click on Documents Sub grid to upload documents.

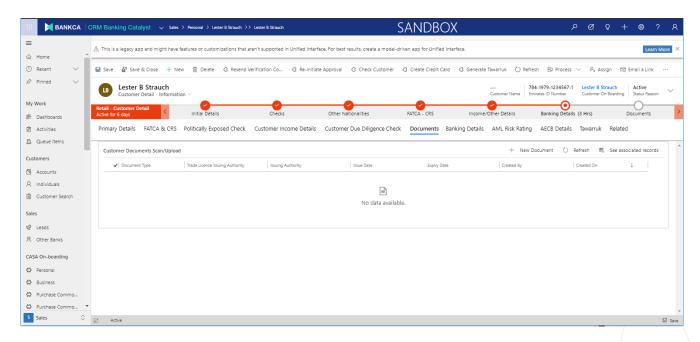

**3.2.7** Click on Documents Stage and here you can see the particular documents, which are uploaded, are set to yes.

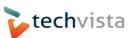

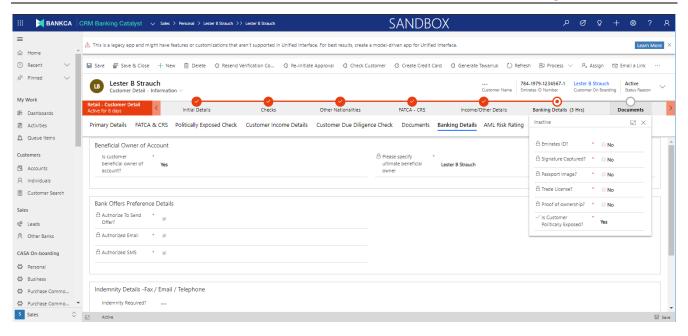

#### 3.3 Product Details

**3.3.1** On Customer Onboarding click on Product Details to add product details.

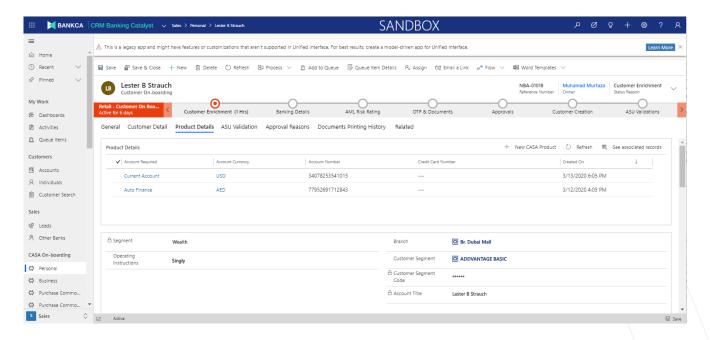

**3.3.2** Click on New Button, create product record, and fill mandatory fields. Also, add purpose of account.

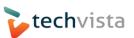

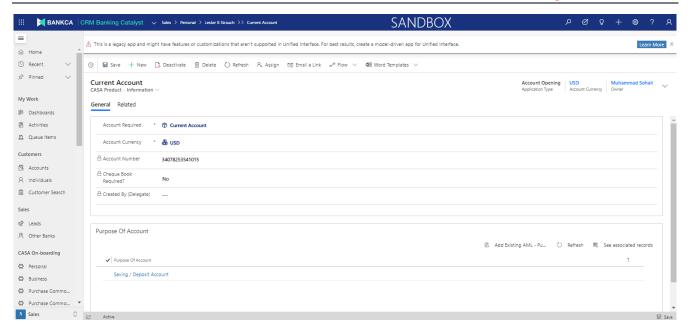

**3.3.3** Click on AML Risk Rating stage and there you can see AML Risk Rating status, AML Negative List Check.

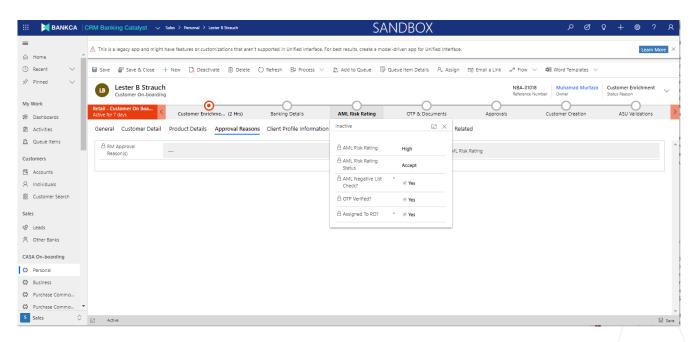

**3.3.4** Click on OTP & Documents stage to verify OTP and documents check.

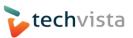

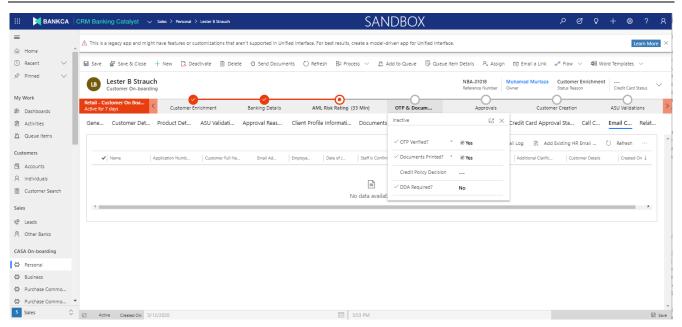

**3.3.5** Upload documents in document sub grid.

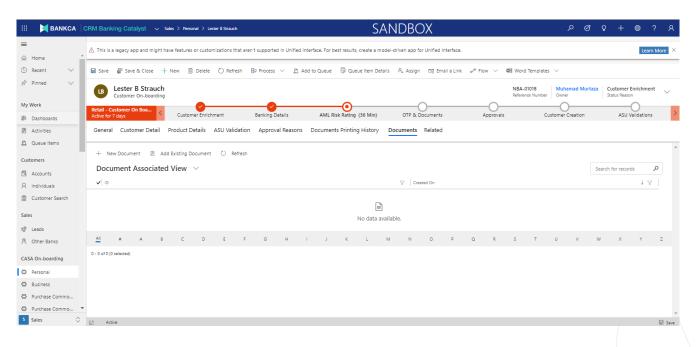

**3.3.6** Click on Approvals stage to see approvals required and verification of approval approved/Rejected.

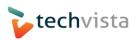

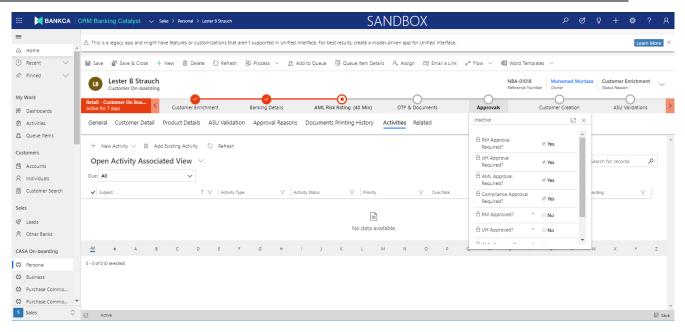

**3.3.7** Click on Related and select Activities, Task Tab to see the task/emails generated.

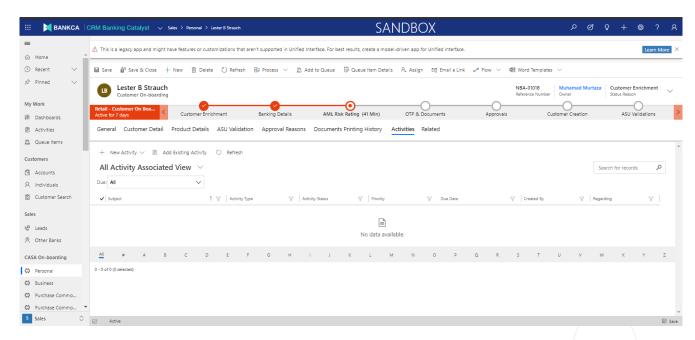

**3.3.8** Click on Customer Creation stage to see the detail of customer account creation.

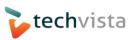

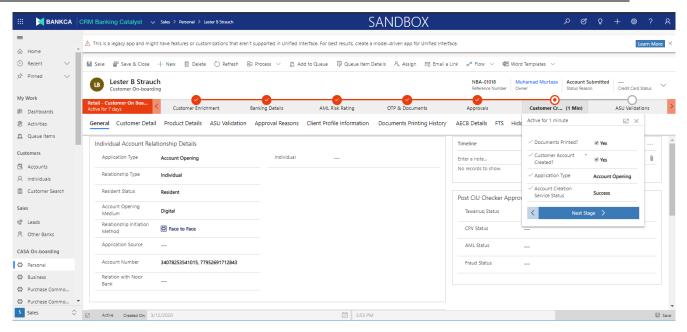

**3.3.9** Click on ASU Validation stage, fill mandatory fields, and finish the customer on boarding process.

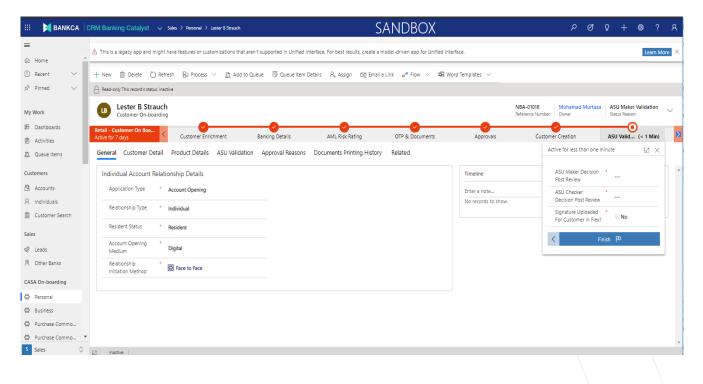

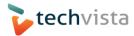

### 3.4 BANKCA General Configuration

**3.4.1** Default Configurations related to Integrations, custom search, SMS configuration and lead routing etc. One can modify according to one's business.

### **3.4.2** Customer Custom Search

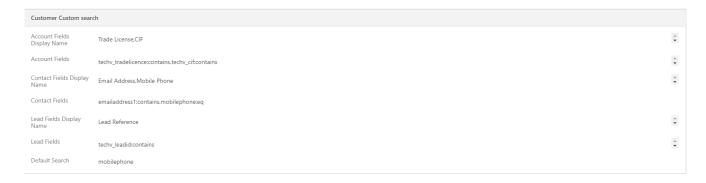

#### 3.4.3 Lead Routing

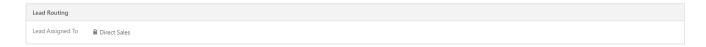

### **3.4.4** SMS Configuration

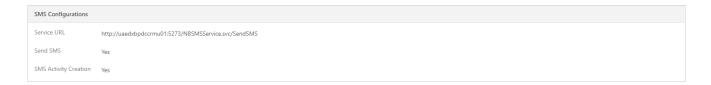

### **3.4.5** Central Bank Check Service Configuration

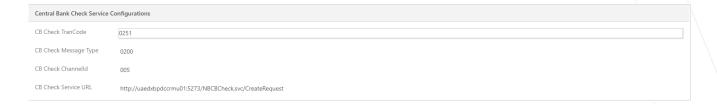

#### **3.4.6** DeDupe Check Service Configuration

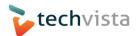

| DeDupe Check Service Confi   | e Check Service Configurations |  |  |  |  |
|------------------------------|--------------------------------|--|--|--|--|
| Dedupe Check TranCode        | 0256                           |  |  |  |  |
| Dedupe Check Channelld       | 005                            |  |  |  |  |
| DeDupe Check Message<br>Type | 0200                           |  |  |  |  |
| DeDupe Check Service URL     |                                |  |  |  |  |

### **3.4.7** AML Check Service Configuration

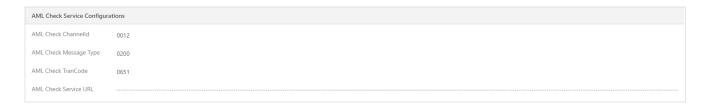

# **3.4.8** Customer Profile Service Configuration

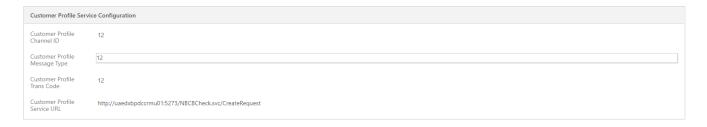

#### **3.4.9** Get Account Service Configuration

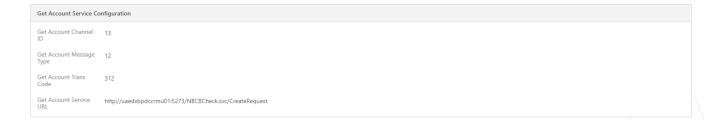

### **3.4.10** Create CIF Request Configuration

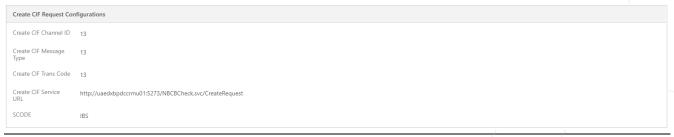

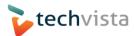

# **3.4.11** Create Account Service Configuration

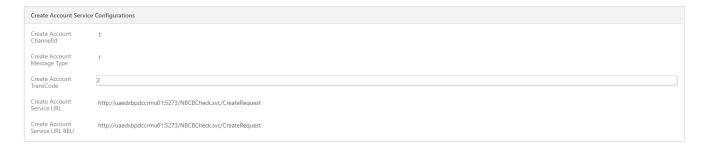

# **3.4.12** Get Customer Service Configuration

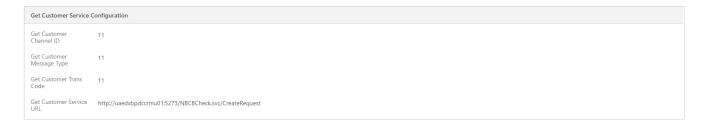

### 3.4.13 Create AECB MG Request

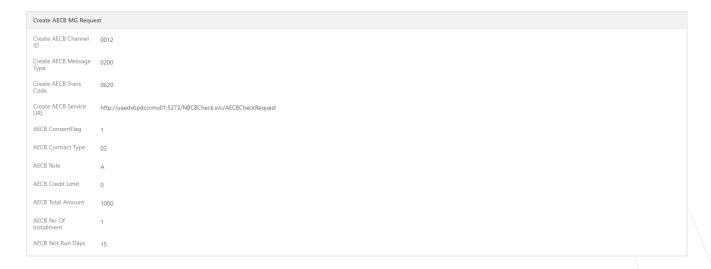

### **3.4.14** Create Customer Request Configurations

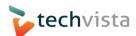

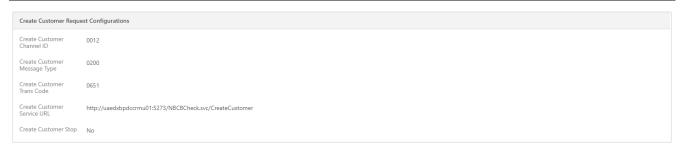

#### **3.4.15** Create BBU CIF Request Configuration

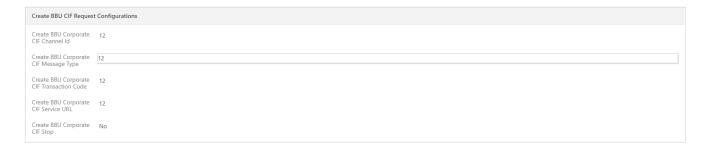

#### 3.4.16 Update CIF Request Details

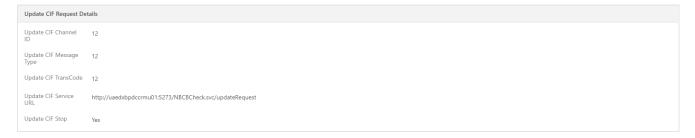

### 3.5 BANKCA Approval Configuration

#### 3.5.1 Customer onboarding Approval Configuration and Configuration Items

#### Approval Configuration

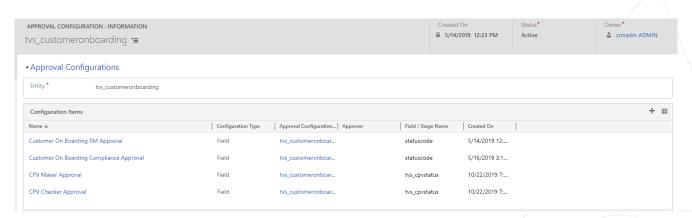

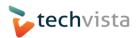

# Customer on Boarding RM Approval Configuration Item

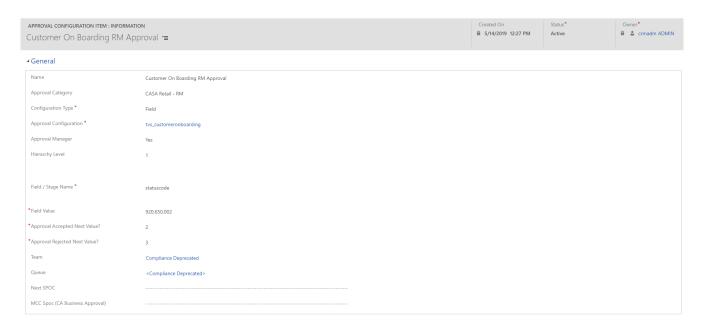

### Customer On Boarding Compliance Approval Configuration Item

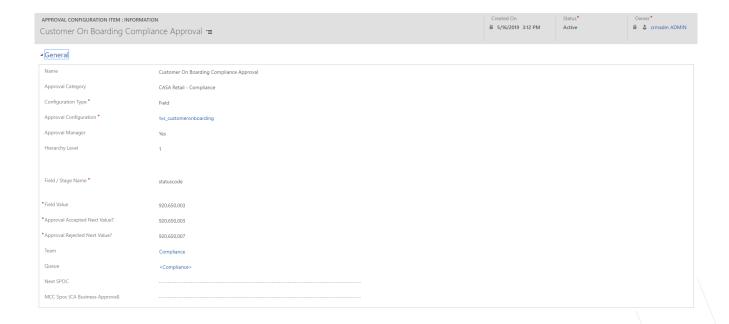

### CASA AML Approval Configuration Item

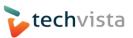

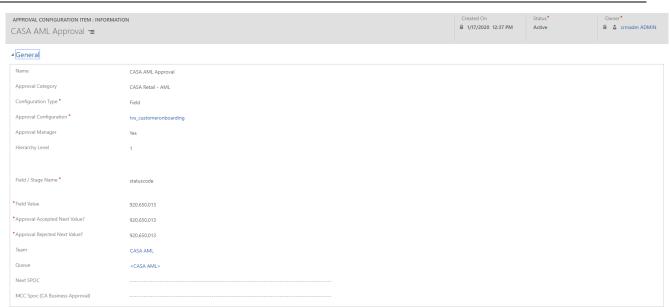

### ➤ UH – Approval Configuration Item

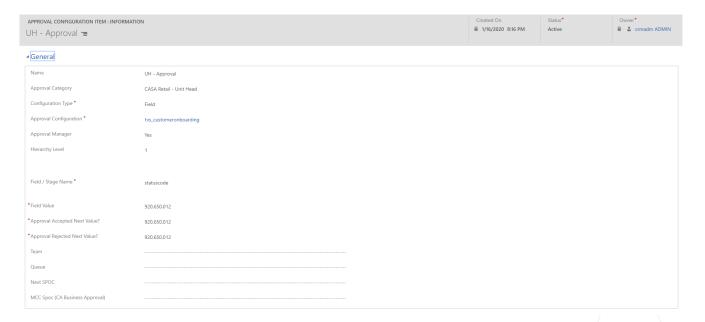

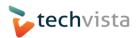

#### > ASU Checker Approval

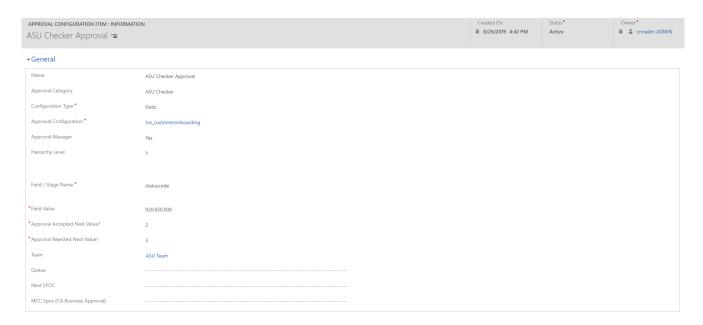

### ASU Maker Approval

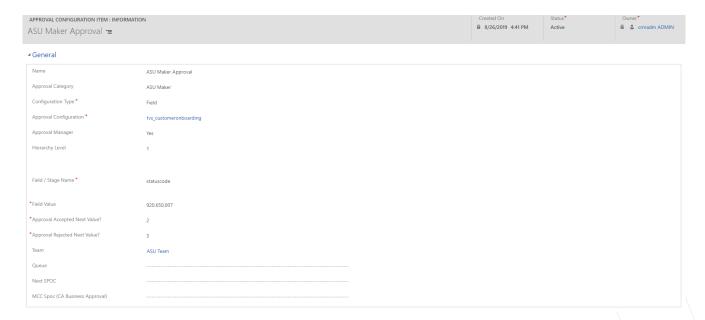

### 3.5.2 Records Data Migration

- a. Business Unit
- b. Teams
- c. Queues

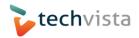

- d. Approval Configurations
  All Records present in CRM
- e. Approval Configuration Items All Records present in CRM

#### **3.5.3** Workflows and Dashboards Settings

In Workflows, we are using lookups of teams, queues and usually teams and queues lookups change in next CRM environment after moving the solution.

So we need to update Approval Workflows where teams and queue lookups

Similarly, in dashboards queue items entity's views also need to update with queues.